# **WiFiLogger 1.00**

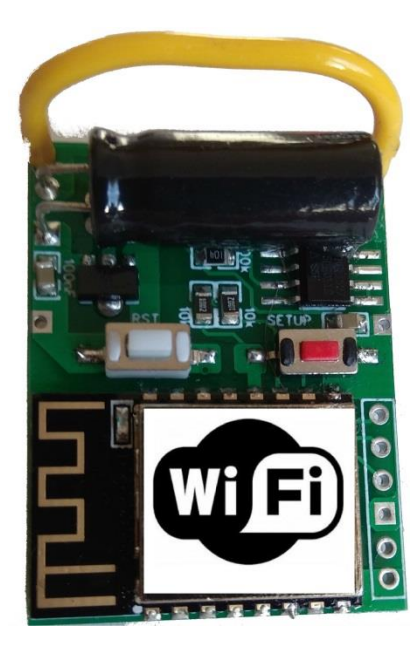

# **MANUAL**

## **WiFiLogger**

WiFiLogger is a 3rd party data logger with built-in Wi-Fi communication. It contains the same features like original/clone data logger, but also increases the abilities of whole weatherstation by adding direct communication with the internet.

WiFiLogger can be use with Davis weather stations consoles:

- Vantage Pro2
- Vantage Vue
- Weather Envoy
- Vantage Pro

With WiFiLogger you can connect wireless using:

- Any device with WiFi interface(smartphone, laptop, router) + any web browser.
- Cumulus, free weather station software by [Sandaysoft](http://sandaysoft.com/products/cumulus)
- Davis WeatherLink<sup>®</sup>

Its main functionality is autonomously send data to selected websites:

- Send archive data using FTP
- [www.wunderground.com](http://www.wunderground.com/)
- [www.pwsweather.com](http://www.pwsweather.com/)
- [Citizen Weather Observer Program](http://www.wxqa.com/)
- [WeatherLink](https://www.weatherlink.com/)<sup>®</sup>
- to be continued...

## **How to start**

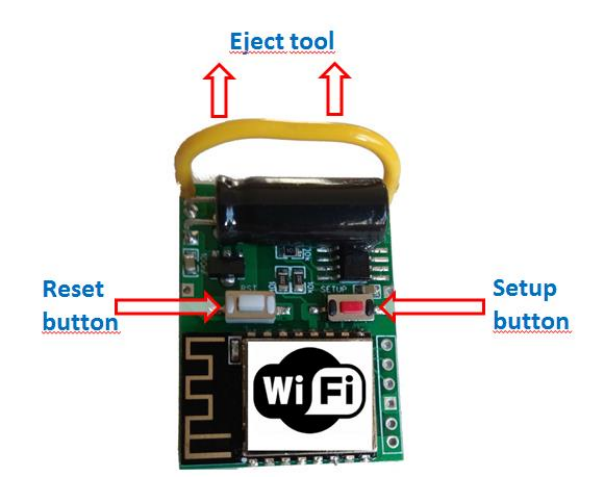

First, install data logger into your console:

- turn off console, unplug AC wire and remove batteries

- insert data logger into the socket in the console which is under the plate that holds the batteries."

- connect AC plug to power up console

## **WiFi configuration**

When WiFiLogger is power up for the first time, it starts in a configure mode. For all other cases you have to switch WiFiLogger to setup mode. To do this you need to push setup button "red" for about 10 seconds.

When you turn on config mode. WiFiLogger will start to act as an access point. You will be able to search for "DataLoggerSetup" open Wi-Fi network.

- connect to "DataLoggerSetup" network with your smartphone, or laptop
- go to URL <http://192.168.4.1/> and navigate Setup -> Wi-Fi Setup or type direct address <http://192.168.4.1/wifi.html>

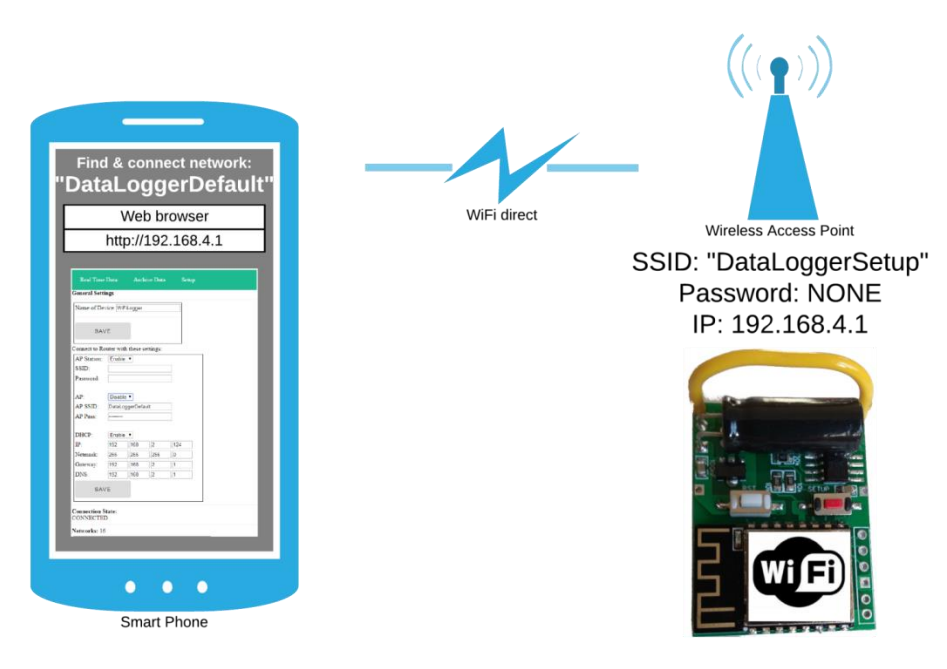

3 wifilogger.onlinewebshop.net manual WiFiLogger 2018

### Go to<http://192.168.4.1/wifi.html>

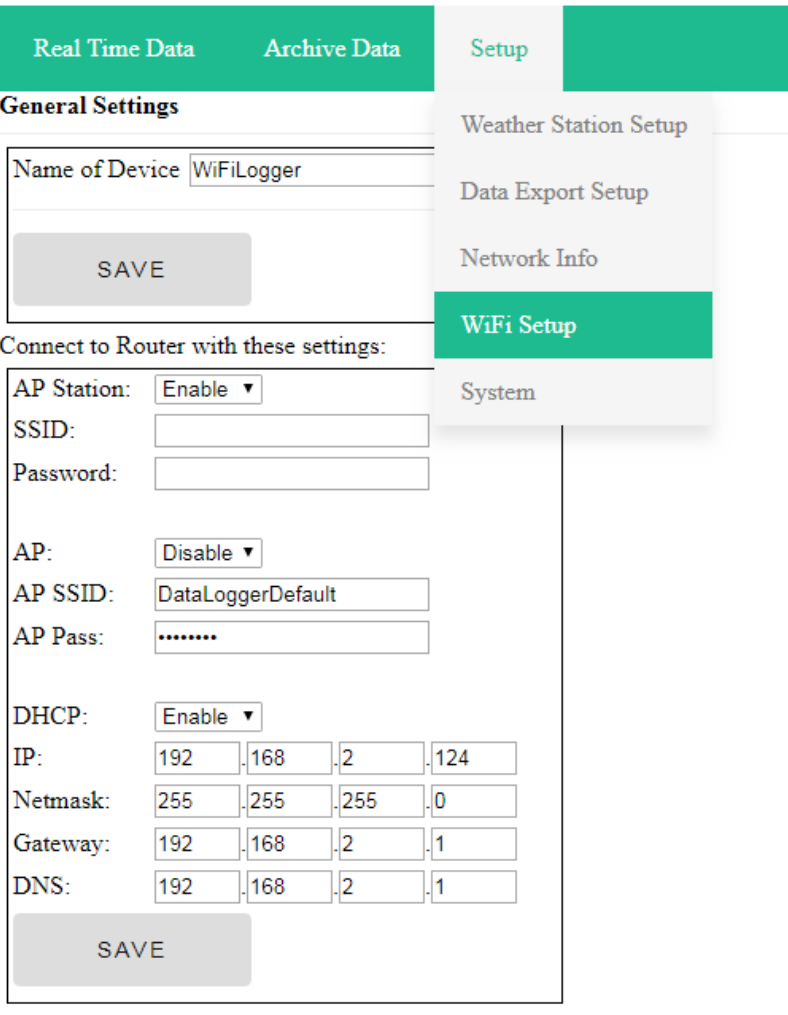

**Connection State: CONNECTED** 

#### Networks: 16

#### Make steps:

Set enable "AP Station" Type your home Wi-Fi network SSID to "SSID" Type your home Wi-Fi password to "Password"

Set disable "AP" "AP SSID" and "AP Pass" leave it unchanged

Set enable "DHCP"

#### Click "SAVE" button

Web site will reload with new settings. If everything goes correct "Connection State" will change to "CONNECTED" From this moment WiFiLogger is connected to your router and your home network. Network "DataLoggerSetup" will remain available until WiFiLogger won't be restarted.

## **WiFi configuration**

When WiFiLogger is connected to home network, it will receive its own IP address. It can be read, while still connected to DataLoggerSetup, at [http://192.168.4.1/info.html.](http://192.168.4.1/info.html)

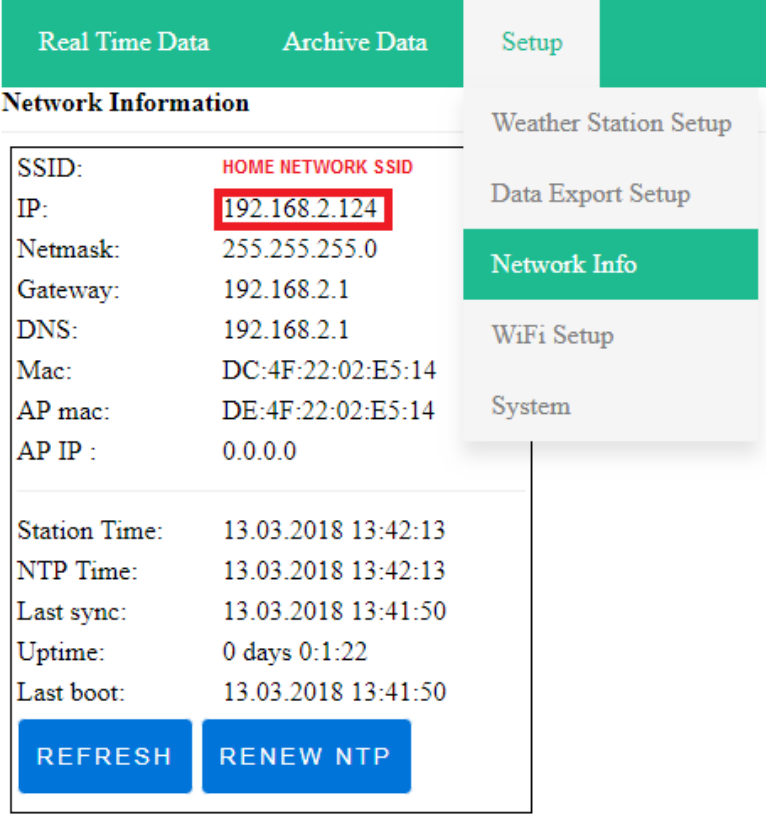

Or using original WeatherLink if you have available.

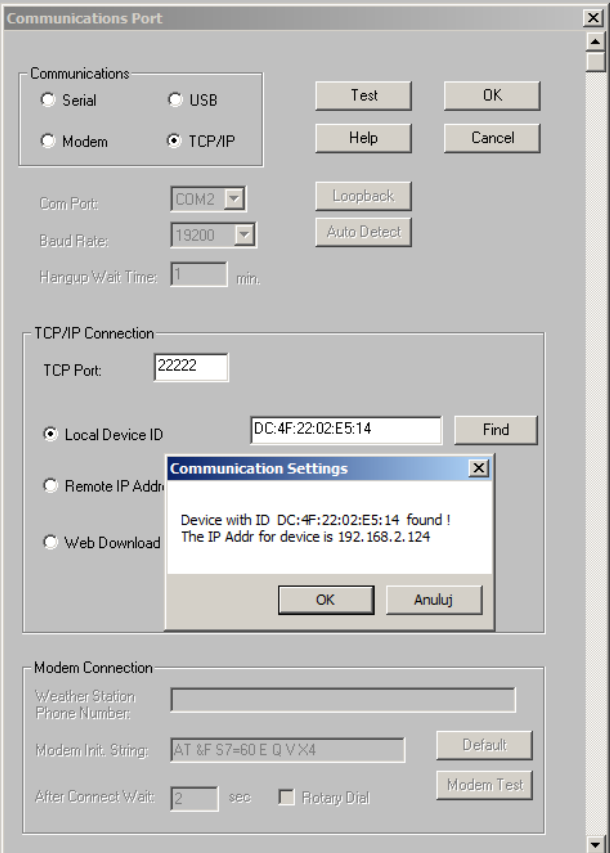

```
manual WiFiLogger 2018
```
Or using local DNS. Go to URL http://YOUR\_DEVICE\_NAME.lan

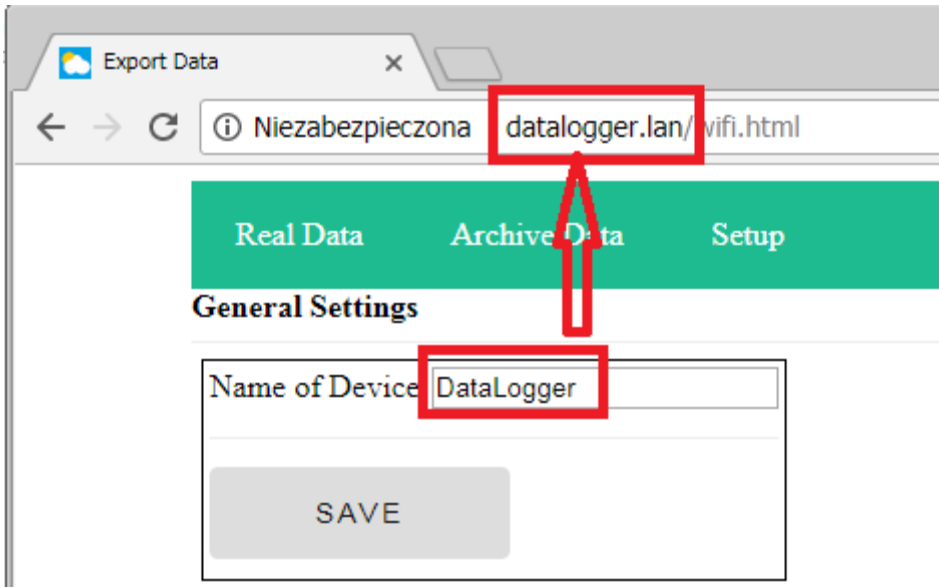

Using an IP address, you can log in from any device in your home (smartphone, PC computer).

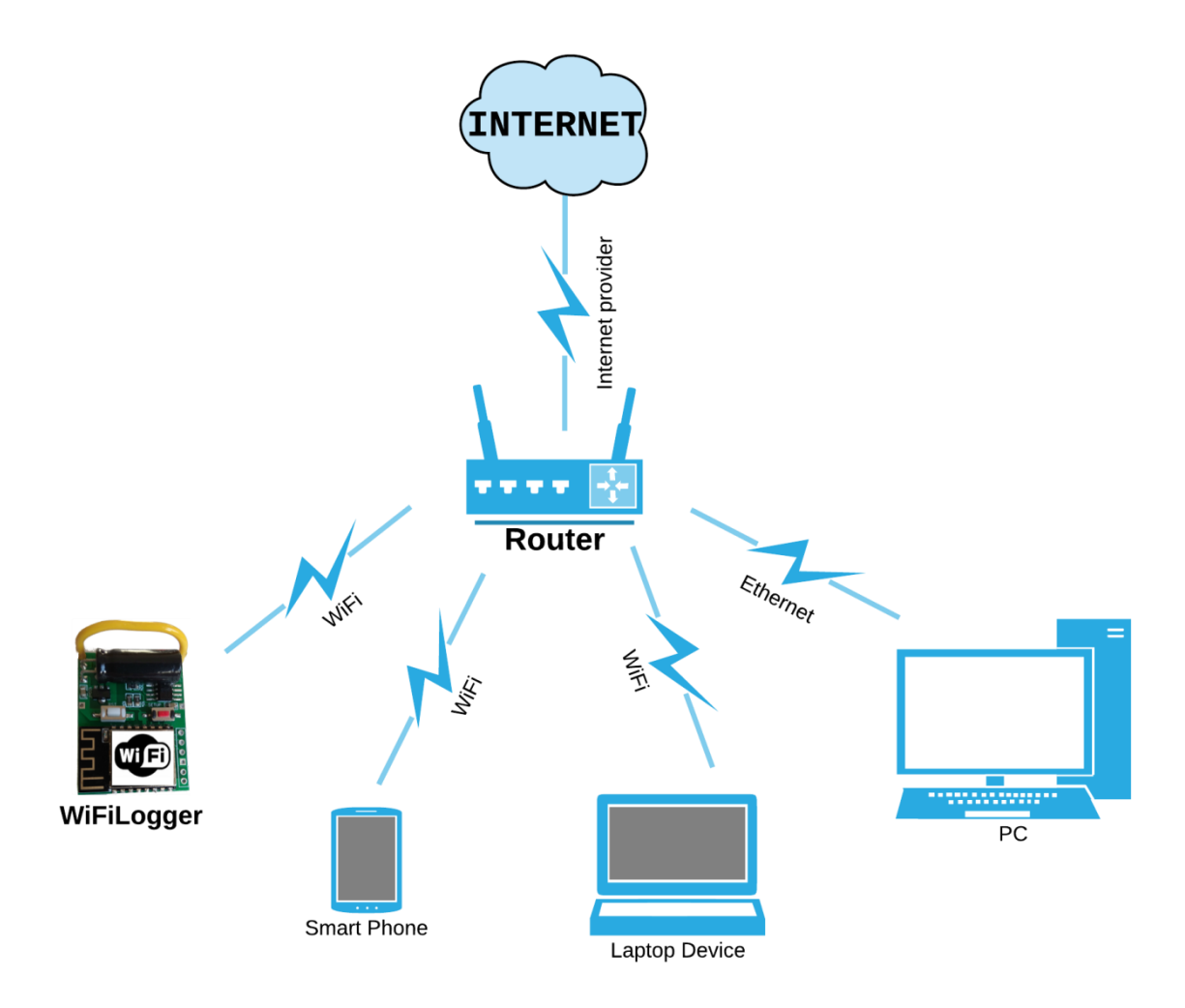

## **NTP settings**

Go to [http://IP\\_ADRESS/wifi.html](http://ip_adress/wifi.html)

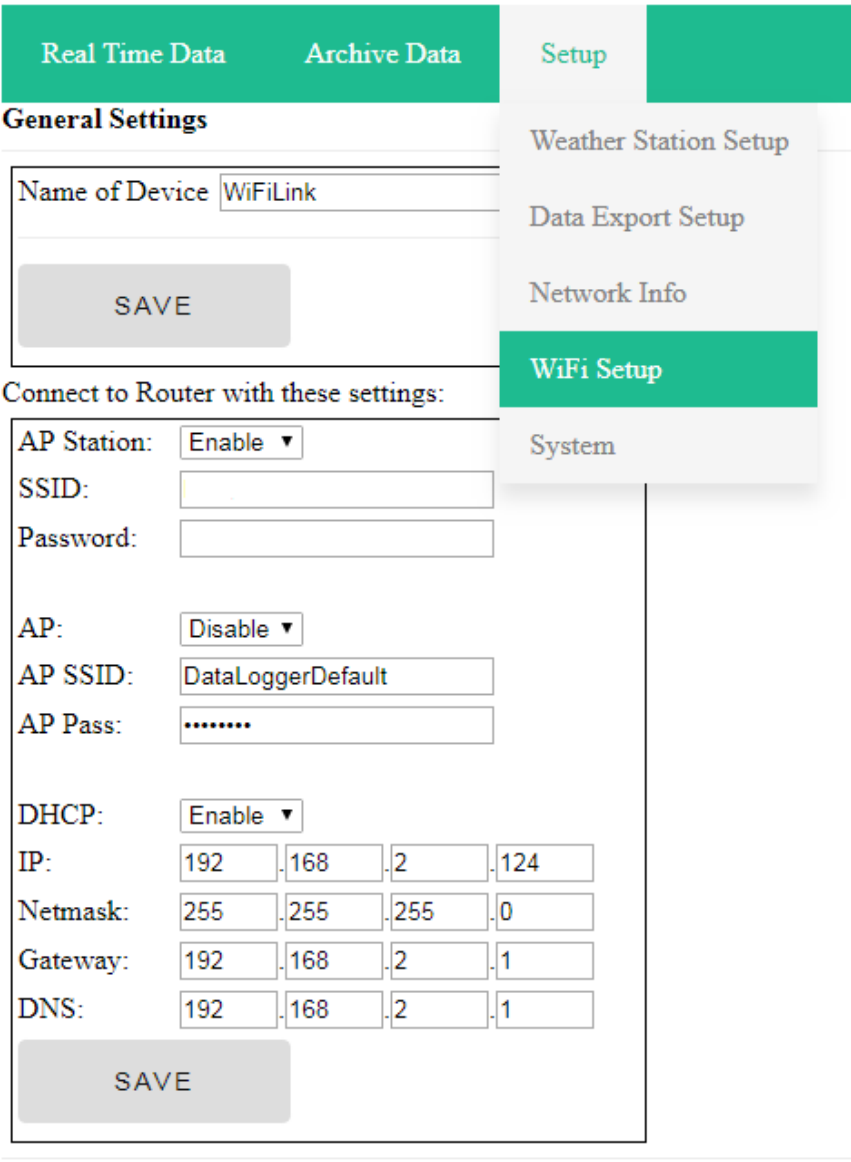

### **Connection State:**

 $N/A$ 

#### Networks:

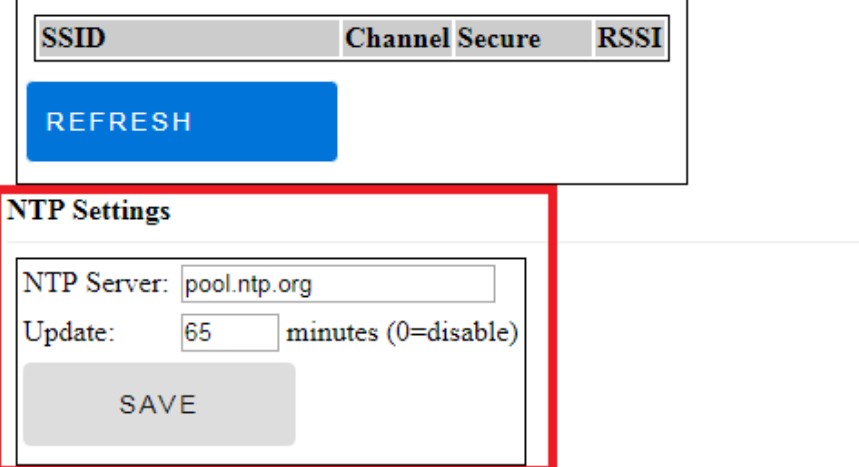

#### Make steps:

Set "NTP Server" Place server name here. Don't use IP address. Set "Update" interval in minutes, how often it will be checked. Click "SAVE" button

When time is being updated from NTP server. Weather station internal clock is checked and updated if necessary.

It is possible to check NTP time manually. Go to [http://IP\\_ADRESS/info.html](http://ip_adress/info.html) and click on "RENEW NTP" button.

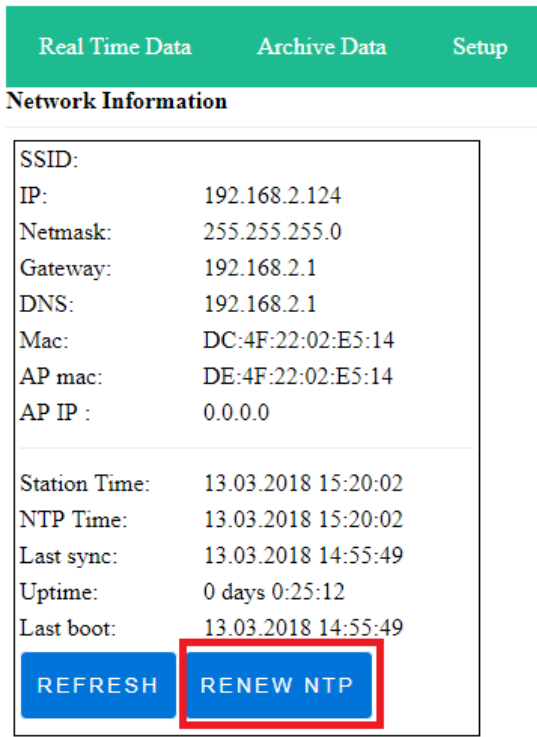

## **Weathet station config**

Go to [http://IP\\_ADRESS/setup.html](http://ip_adress/wifi.html)

WiFiLogger don't keep console settings in non-volatile memory. Settings from console are being read 5 seconds after power up/restart WiFiLogger, or while opening site "**Weather Station Setup**" (**setup.html**).

Button "**set**" cause direct setup console. After that web site (**setup.html**) is being reloaded, and console settings are read once more.

When you change some settings manually on the console, you will have to open (**setup.html**) web site for settings reading, or simply restart your WiFiLogger.

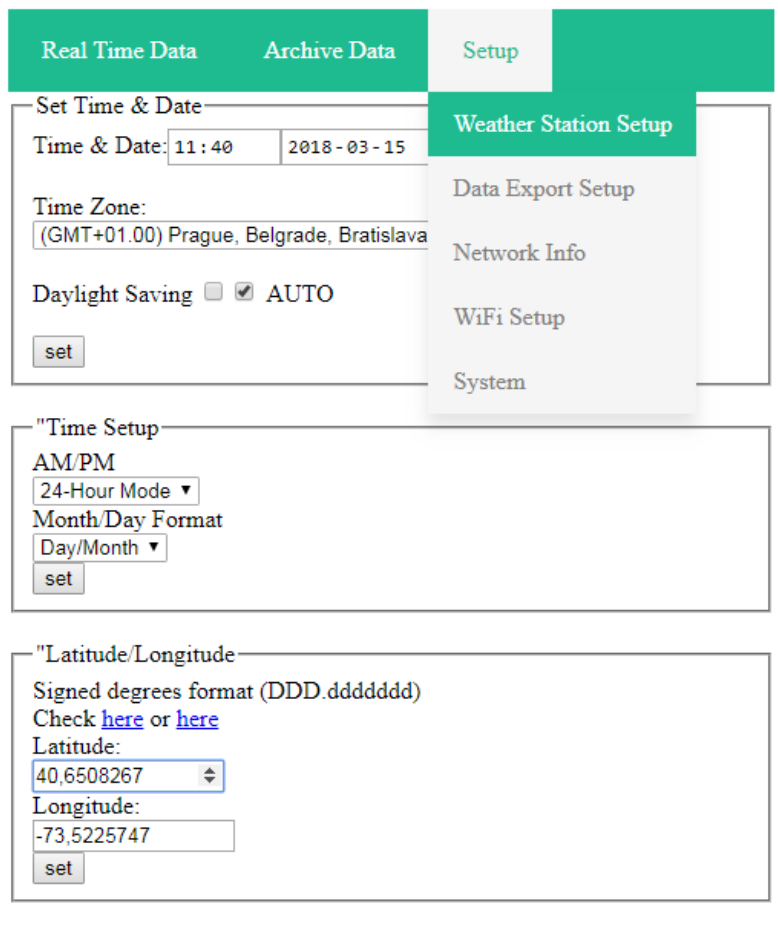

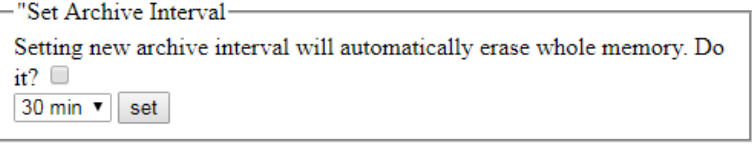

'Select Units

Temperature: °C (Tenths of a degree)  $\blacktriangledown$ 

Latitude and Longitude written to console